# 云南省惠企政策申报系统项目 企业用户操作手册

云南省工业和信息化厅

2022 年 11 月

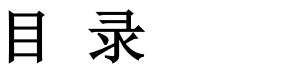

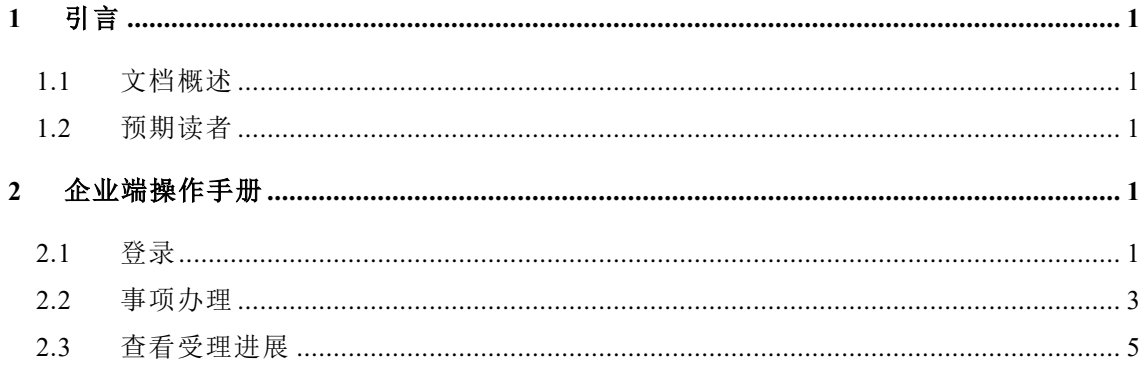

## <span id="page-2-0"></span>**1** 引言

## <span id="page-2-1"></span>**1.1**文档概述

文档描述了云南省惠企政策申报平台企业端的操作流程,为用户操作提供 指引。

## <span id="page-2-2"></span>**1.2**预期读者

云南省企业用户。

## <span id="page-2-3"></span>**2** 企业端操作手册

## <span id="page-2-4"></span>**2.1**登录

建议使用 Chrome 内核浏览器使用本系统。

打开云南惠企政策申报系统 <http://ynzcfw.ynsmes.cn/>

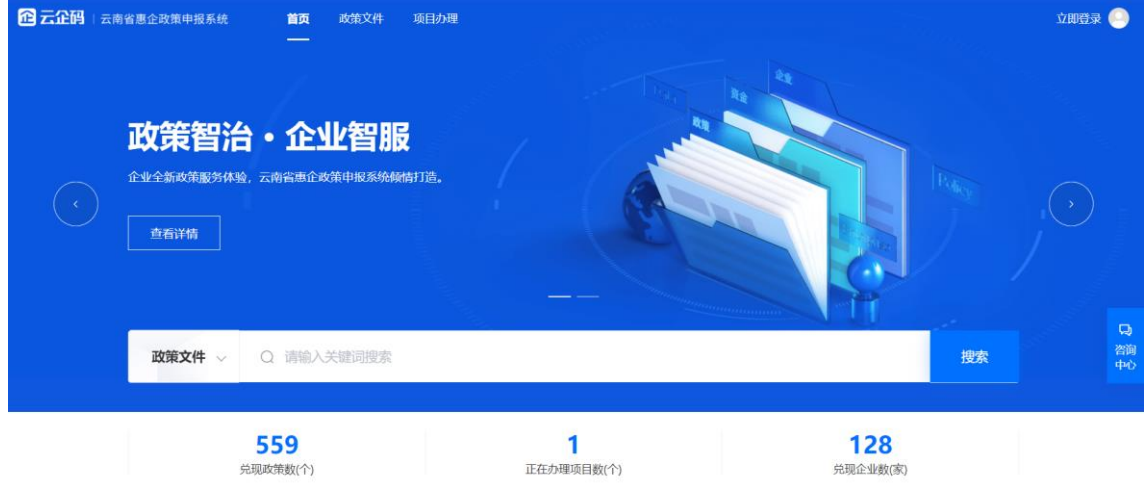

点击上图右上角"登录"按钮,进入登录界面,选择下图中"法人登录" 页面,输入云南政务服务网的"用户名/统一社会信用代码"、密码等信息点击 登录,无需重复注册。

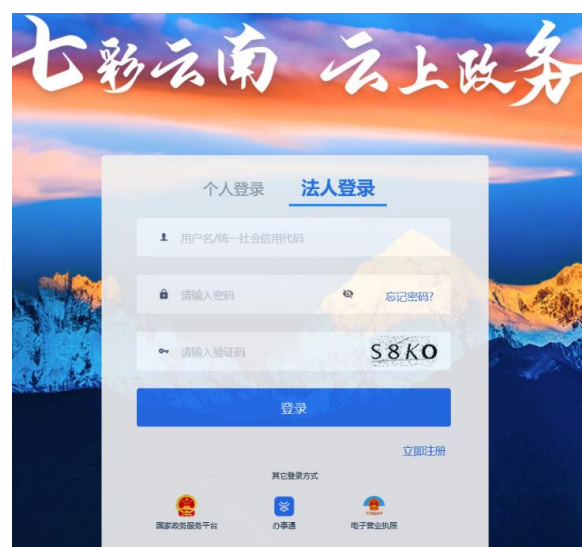

登录成功后,右上角展示用户所在企业名称,即代表登录成功。如下:

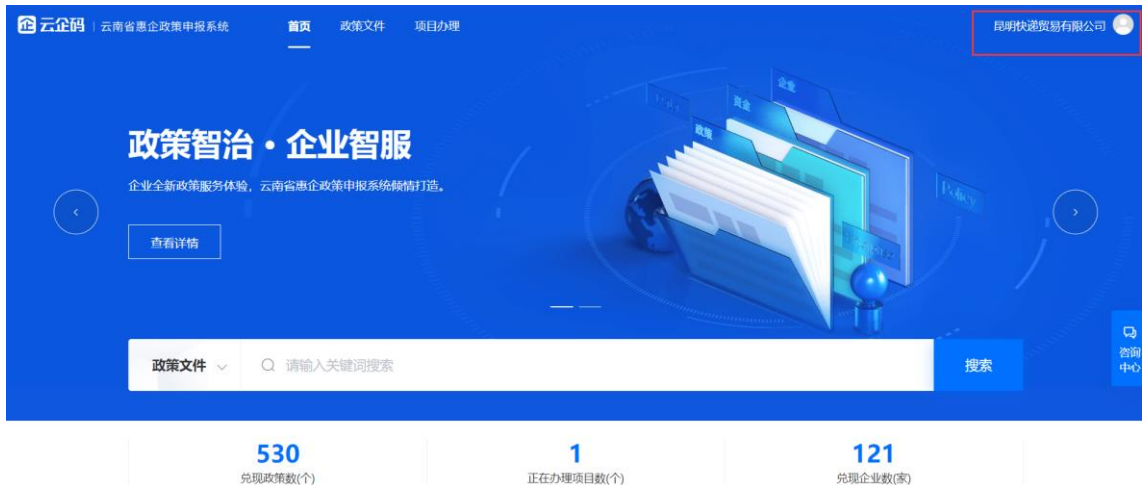

若无云南政务服务网账户,请先按照完成注册流程后再登录。如下,点击 注册按钮,并选择法人注册:

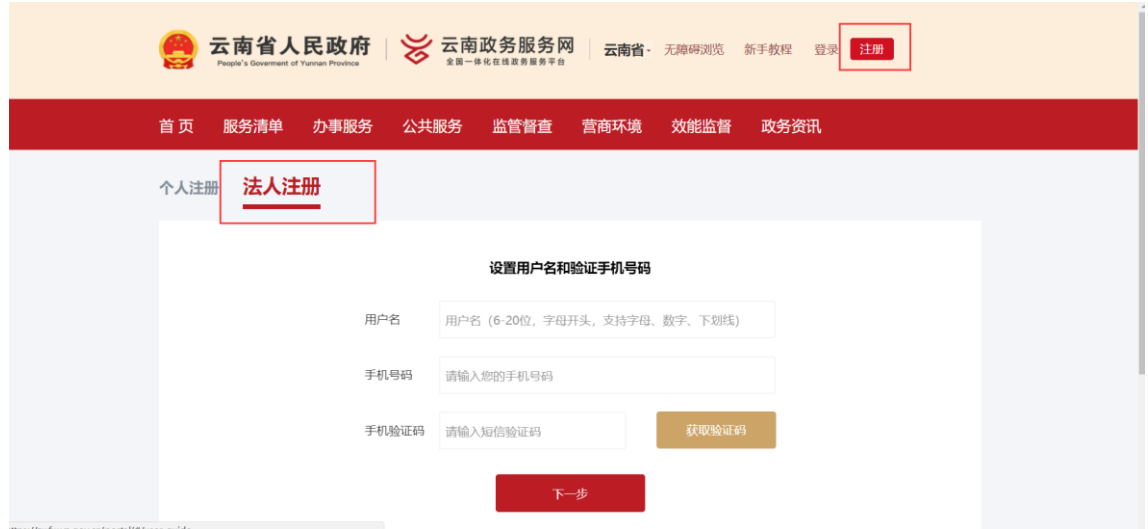

基本信息验证通过后点击右上角个人中心,进入法人信息实名认证界面, 按照要求填写实名信息完成认证即可登录系统使用,如下:

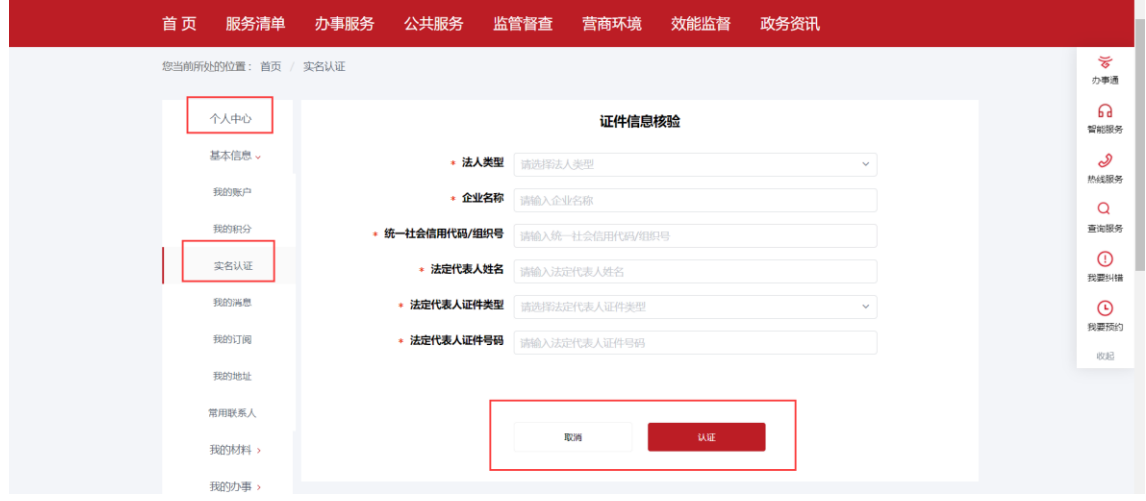

## <span id="page-4-0"></span>**2.2**事项办理

点击页面顶端导航栏项目办理,选择"云南省中小企业数字化转型解决方 案征集",如下:

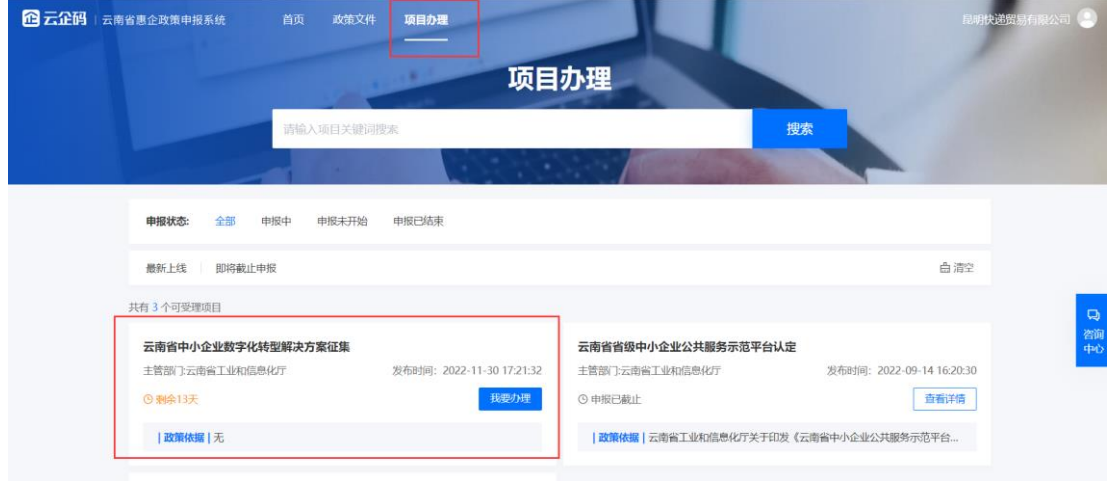

进入事项办理界面,点击"在线办理",进入项目办理界面,如下:

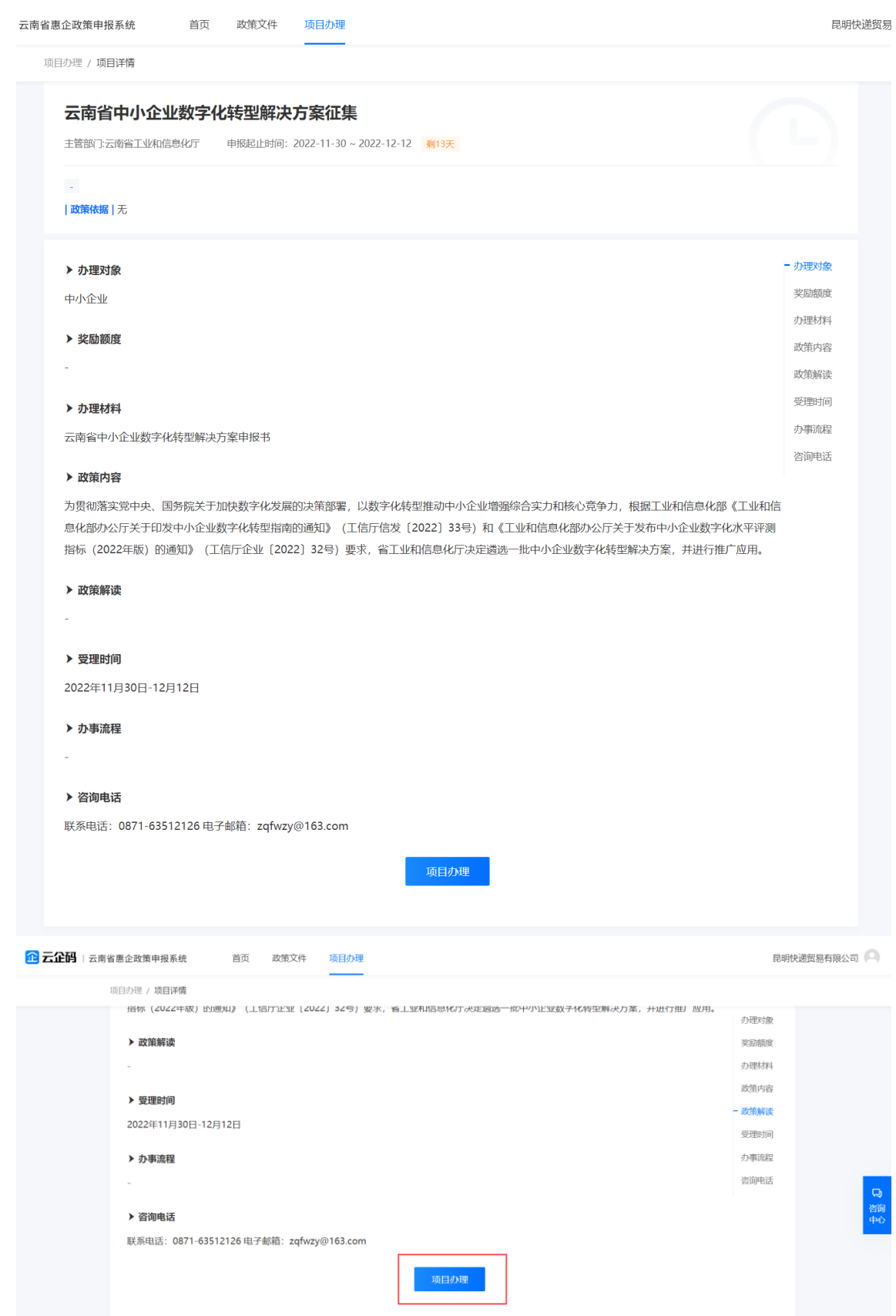

点击【项目办理】,填写申报信息。企业可根据项目申报的信息进行依次 填写,含企业区划、联系人、电话和附件上传等,其中附件上传前可先下载申 报书模板,依照模板填写完成后进行文件上传,格式限定为 pdf 文件格式。

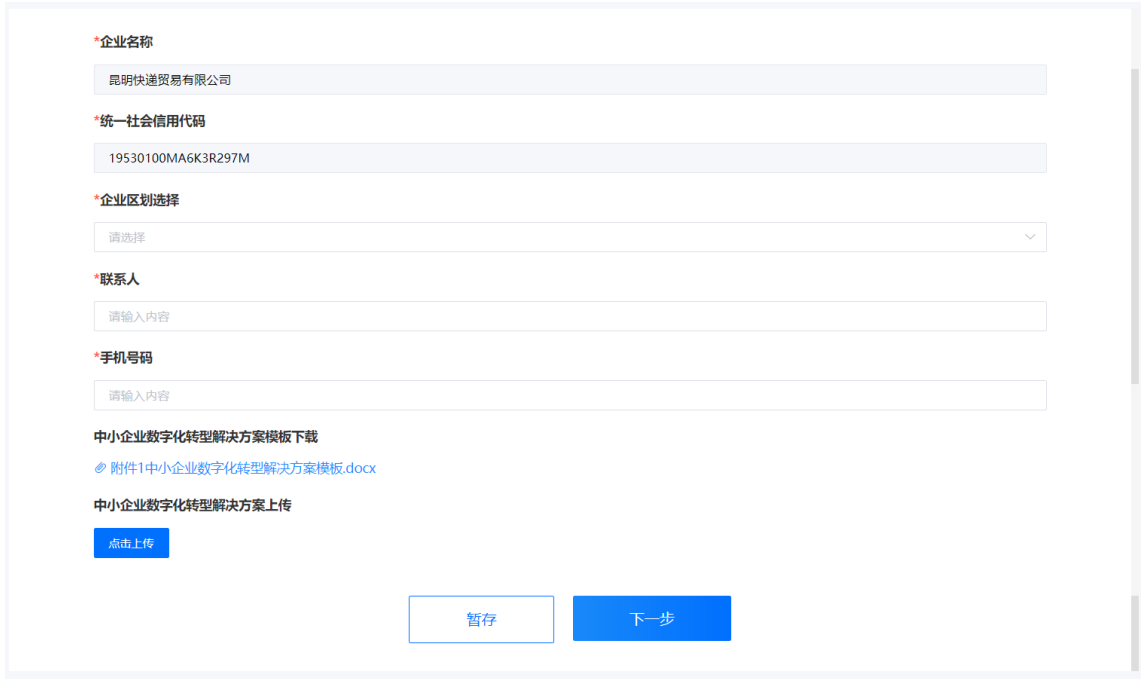

点击【下一步】,核对信息并提交即可完成申报。

#### <span id="page-6-0"></span>**2.3**查看受理进展

企业可在右上角个人中心查看全部已申报项目的情况,界面展示内容包括 企业名称,并对已申报的项目按照"全部"、"待受理"、"受理中"、"办理成功"、 "办理失败"进行分类展示。

第一步: 光标移入右上角的头像, 点击【我的办理】。

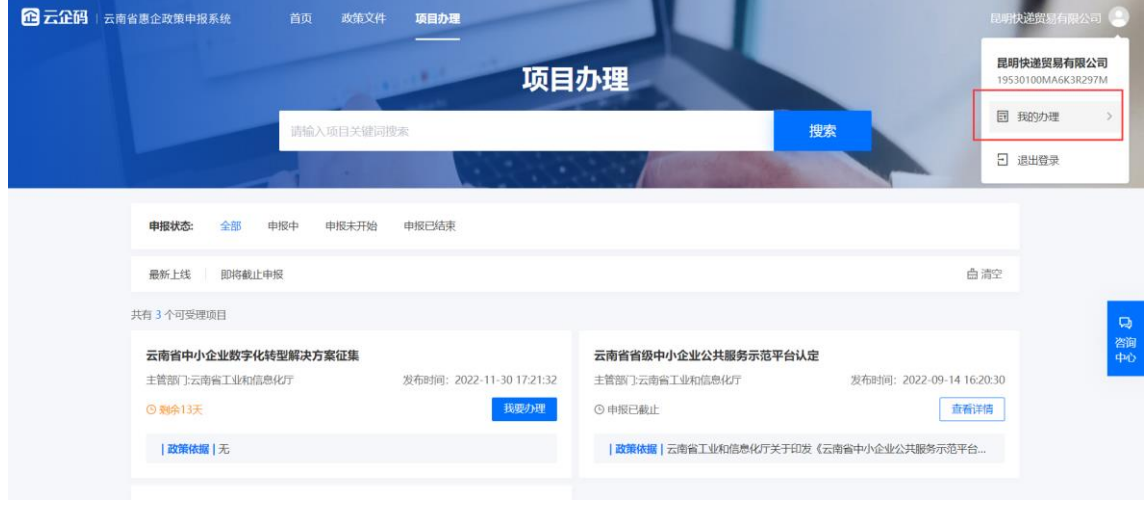

第二步:支持按照办理状态筛选已经办理的申报项目。点击【查看详情】,

## 可以查看该申报项目的受理进展。

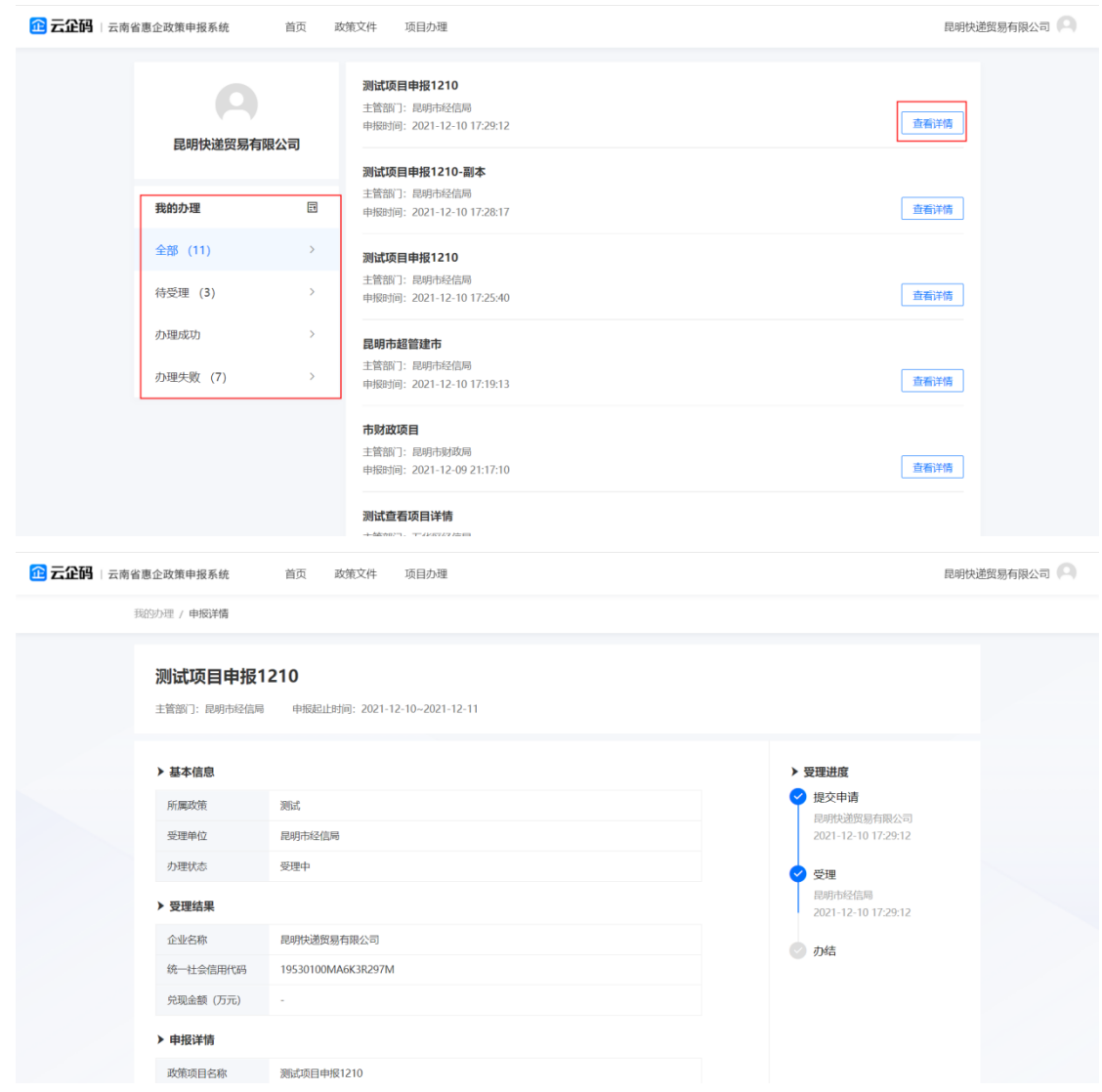